1

© Copyright 2021 HP Development Company, L.P.

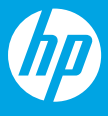

Printed in Thailand 泰国印刷

打开前盖,然后通过扫描仪盖板抬起墨盒检修门。拆开墨盒包装。 \*3UK98-90022\* <u>\*3UK 900 100 100</u>

取下所有胶带和包装材料。

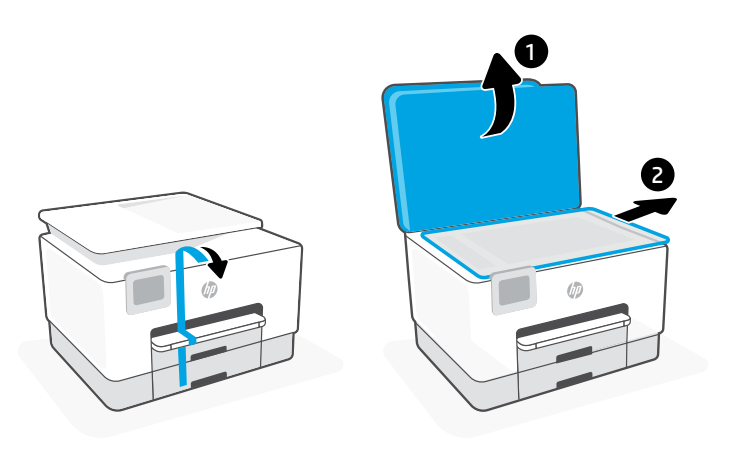

2

插入电源线即会自动打开电源。选择语言 和国家/地区。

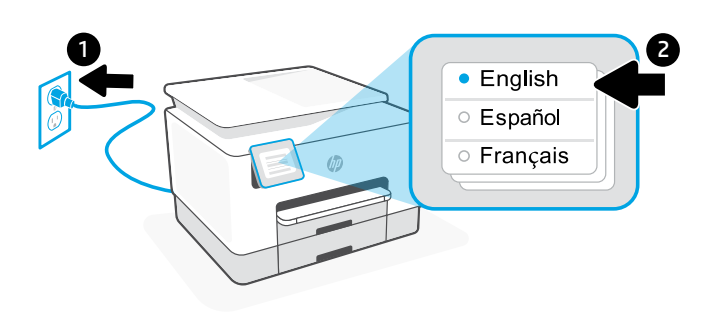

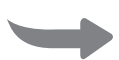

3

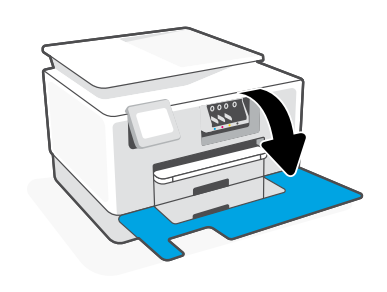

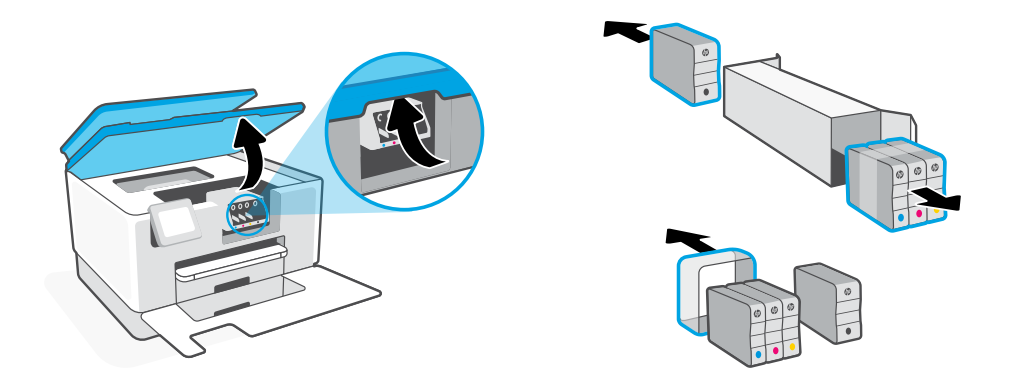

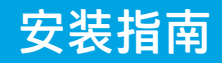

 $\bigcap$  使用微信扫描信息页上的二维码以启用"惠普云打印"微信小程序,并根据页面提示完 成打印机的绑定。

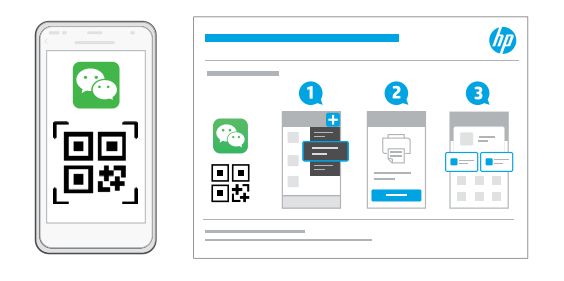

## 10

遵循 HP Smart 中的指示,将打印机连接到网络并完成设置。

如果将打印机连接到 Wi-Fi,则在设置过程中,必须将计算机或移动设备靠近打印机。 有关 Wi-Fi 故障排除和提示的信息,请参阅**参考指南。** 

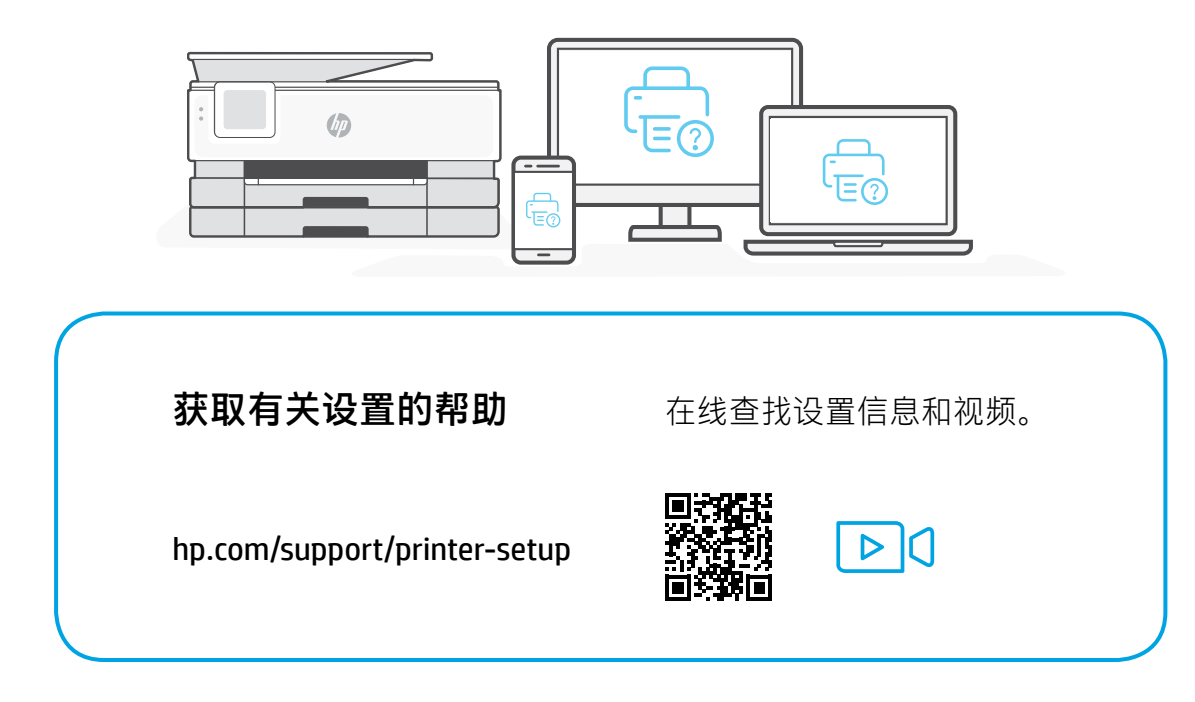

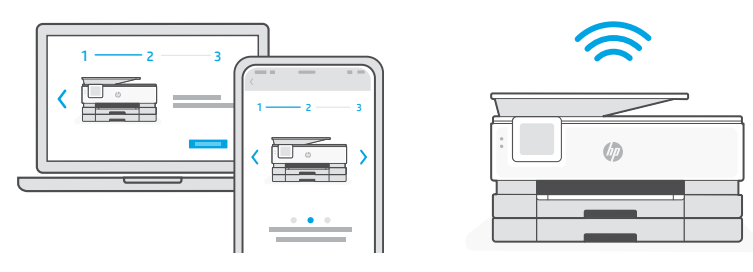

打开纸盘。滑出前端长度导板并取出纸板,然后滑出宽度导板。装入 Letter 或 A4 纸, 然后调整导板。关闭纸盒,拉出出纸盒延长板。

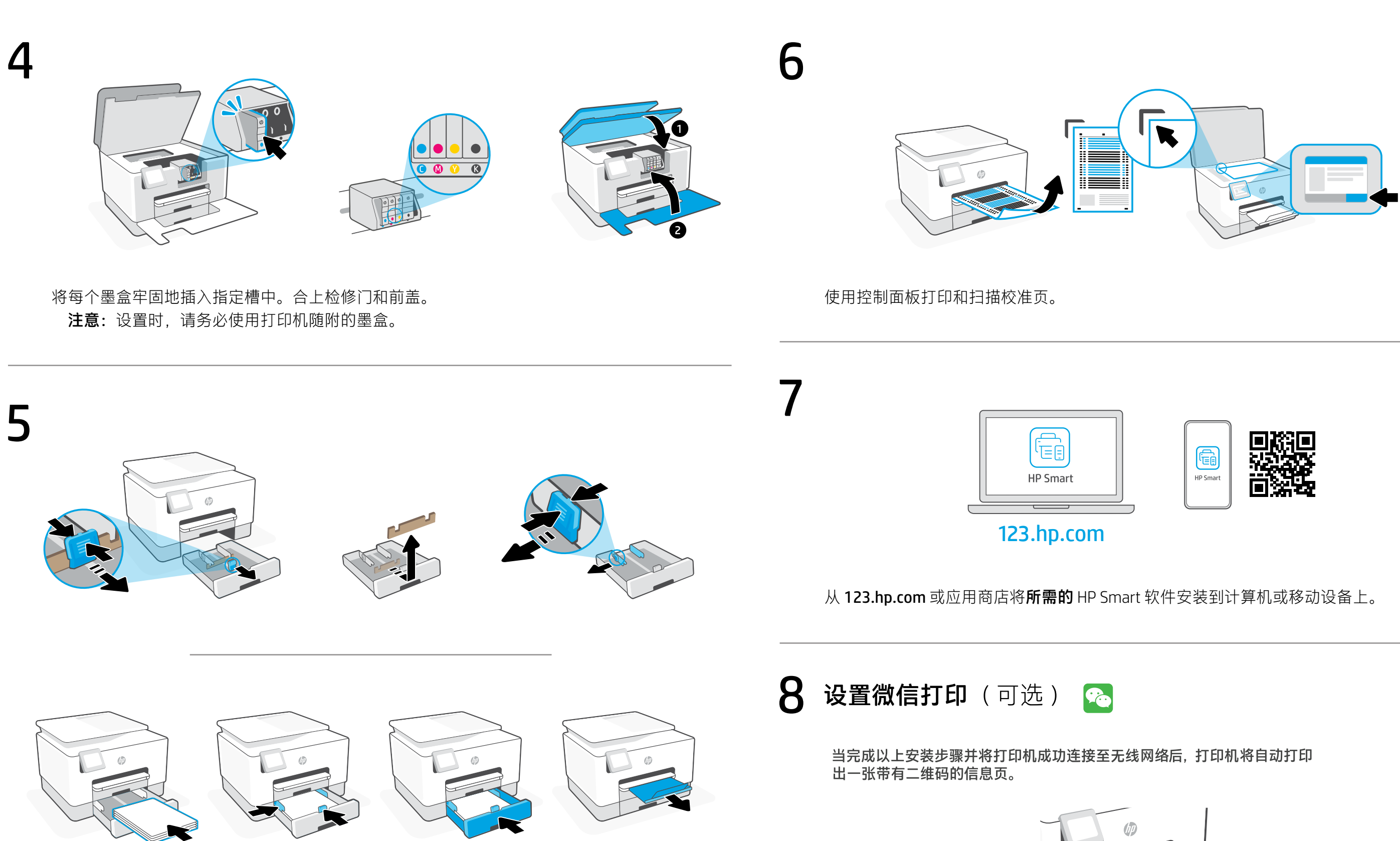

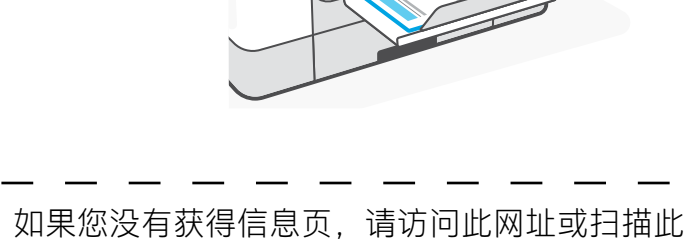

二维码并根据教程重新打印信息页。 <https://iot.eprintsw.com/www/faq.html>

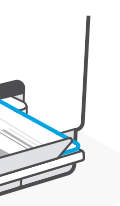

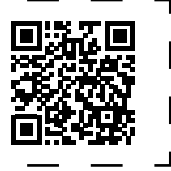

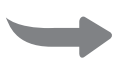